# Сниппеты

Сниппеты - это готовые элементы, которые Вы можете использовать при создании новостей и других страниц на сайте подразделения. Для того, чтобы использовать сниппет, в Визуальном редакторе нажмите на маленькую стрелку справа.\*

\*Вы увидите меньше сниппетов, так как для Вас оставили только те, которые будут использоваться при работе с сайтом подразделения.

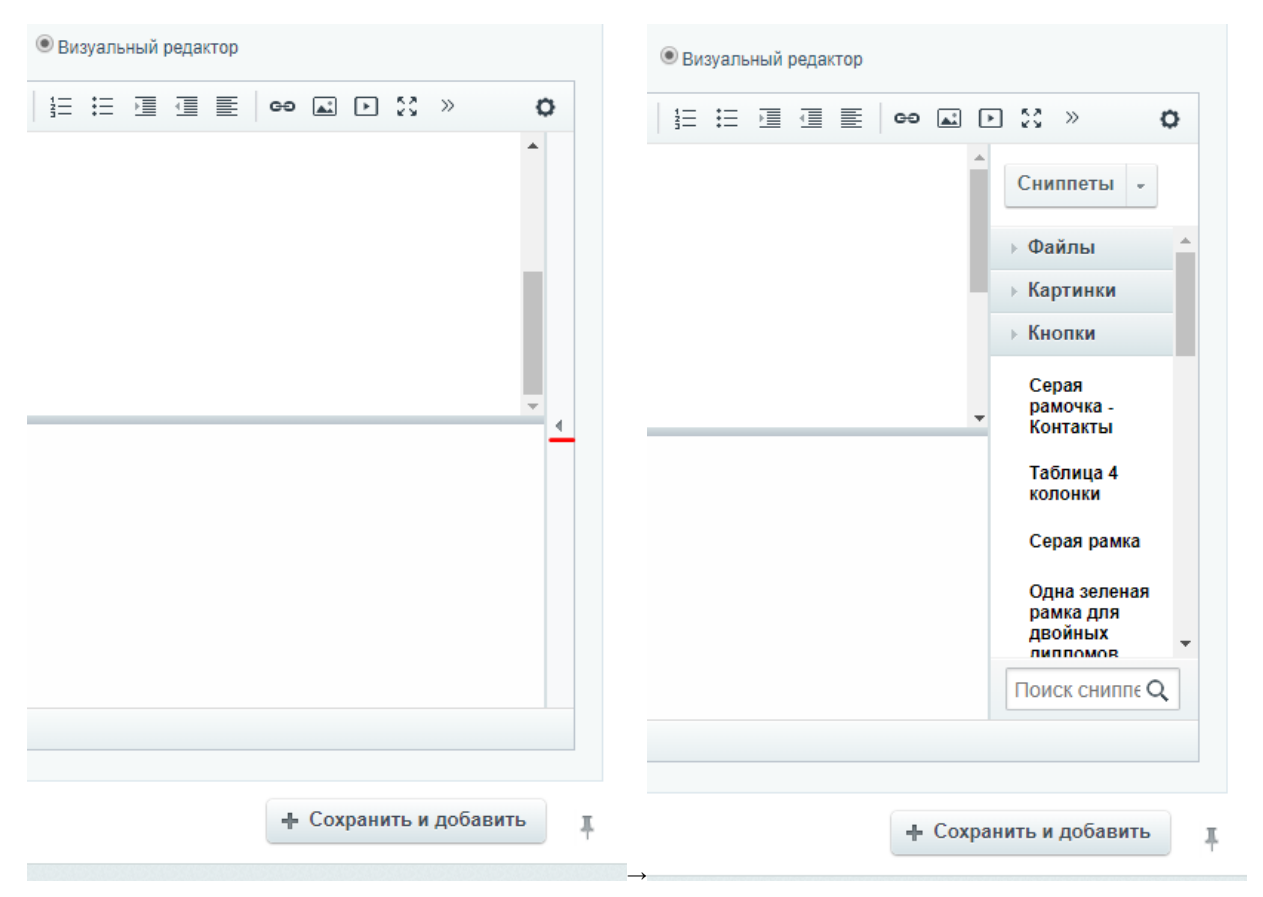

Далее, нужно перетащить необходимый Вам сниппет в поле текста, после чего можно его редактировать.

- [Файлы](#page-0-0)
- [Картинки](#page-2-0)
- [Серая рамочка Контакты](#page-5-0)
- $\bullet$ [Таблица 4 колонки](#page-5-1)
- [Серая рамка](#page-6-0)  $\bullet$
- [Вставка видео](#page-7-0)
- [Справка \(серый блок\)](#page-7-1)
- [Кавычки с фото](#page-7-2)
- [Большие кавычки](#page-8-0)
- [Шаги с цифрами](#page-8-1)
- [1 фото персоны+описание](#page-9-0)

# <span id="page-0-0"></span>Файлы

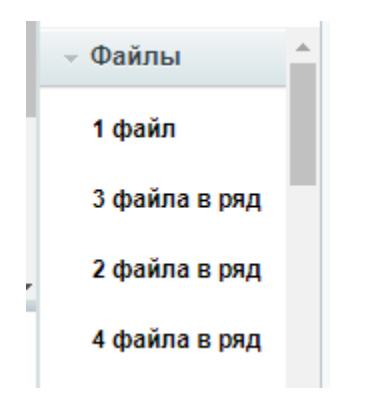

При перетаскивании сниппета "1 файл" в текстовом поле Вы увидите: \${file\_366901}. Цифры - это ID файла, который Вы можете посмотреть следующим образом:

В административной зоне сайта зайдите в "Файлы факультетов" → "Файлы", справа Вы увидите список разделов и файлов. Номер в колонке ID это то, что нужно вставить вместо цифр при использовании сниппета. Вы можете добавлять файлы в эту папку или создавать разделы по смыслу (что намного удобнее в использовании).

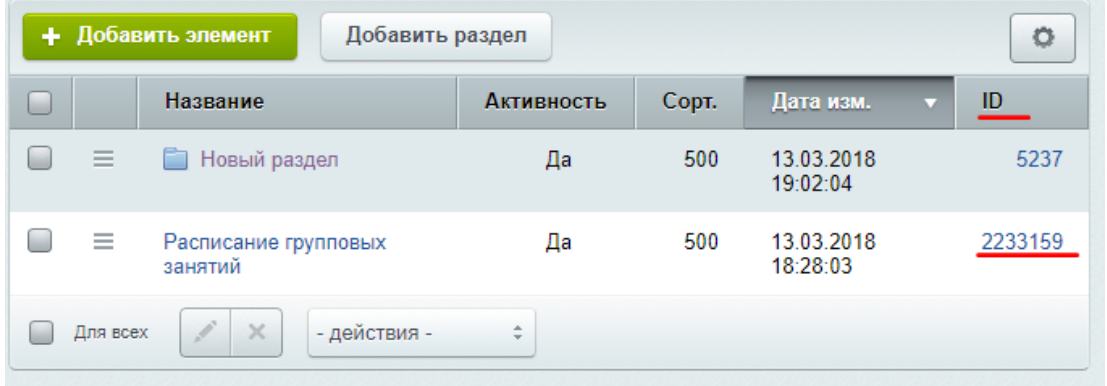

Например, если вставить ID файла "Расписание групповых занятий" (\${file\_2233159}), на сайте это будет выглядеть так\*:

1 файл

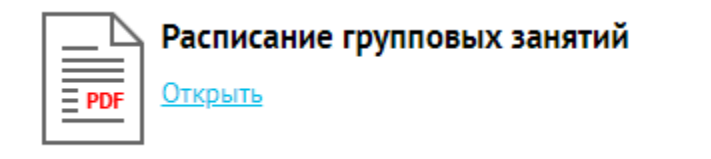

\*ВАЖНО: в данный момент именно так файлы будут отображаться на странице новости или объявления факультета, на остальных страницах отобразится только текст. Если Вам нужно будет использовать этот сниппет на другой странице, сообщите об этом Шалькиной Ольге (o. shalkina@nsu.ru) или Предеиной Татьяне (t.predeina@nsu.ru)

#### 2 файла в ряд

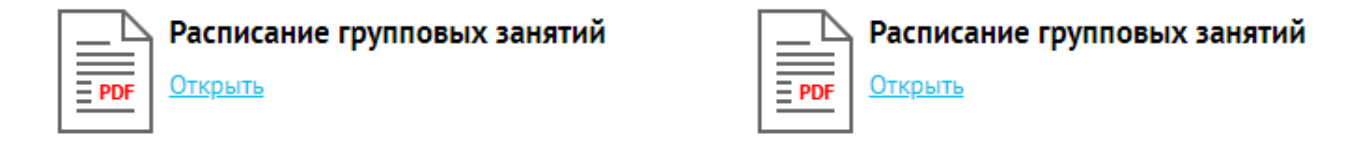

3 файла в ряд

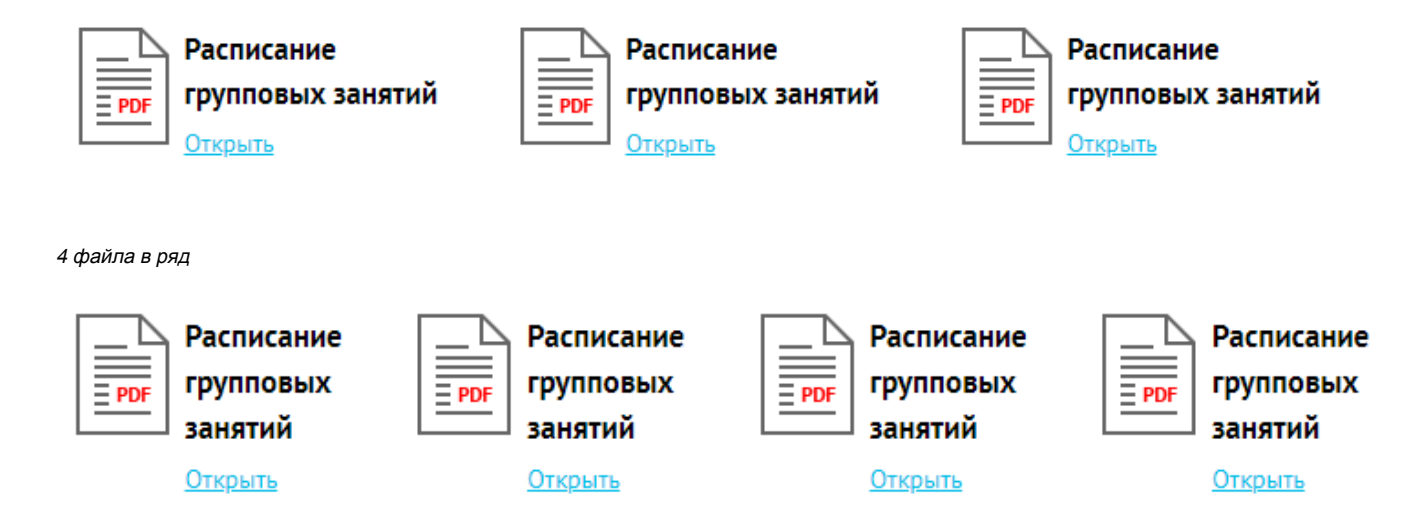

# <span id="page-2-0"></span>Картинки

Картинки можно вставлять несколькими вариантами (см. рисунок)\*.

\*ВАЖНО: размер картинки должен быть именно такой, как на рисунке, либо кратный ему.

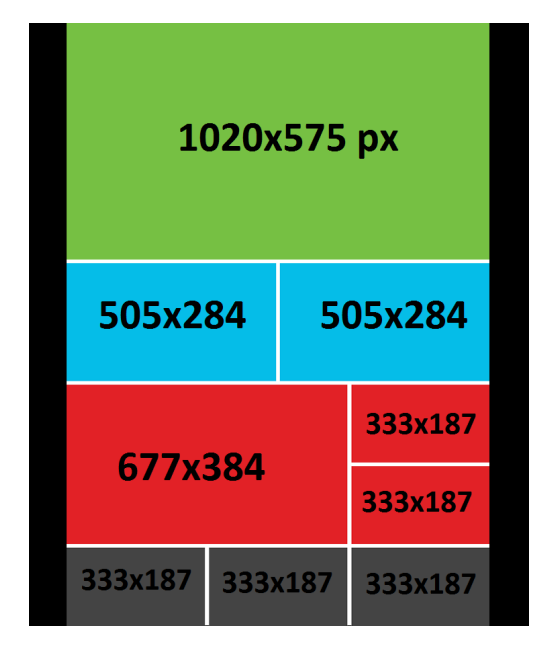

Название сниппетов соответствует расположению картинок в шаблоне.

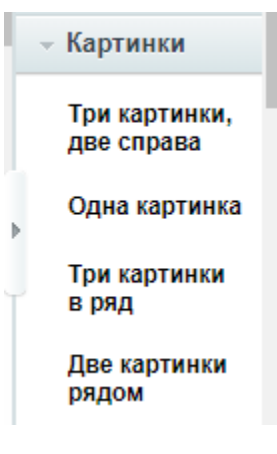

При перетаскивании сниппета в текстовое поле, Вы увидите, что там уже вшита картинка, чтобы её заменить, нажмите на картинку правой кнопкой мыши и выберите "Редактировать изображение".

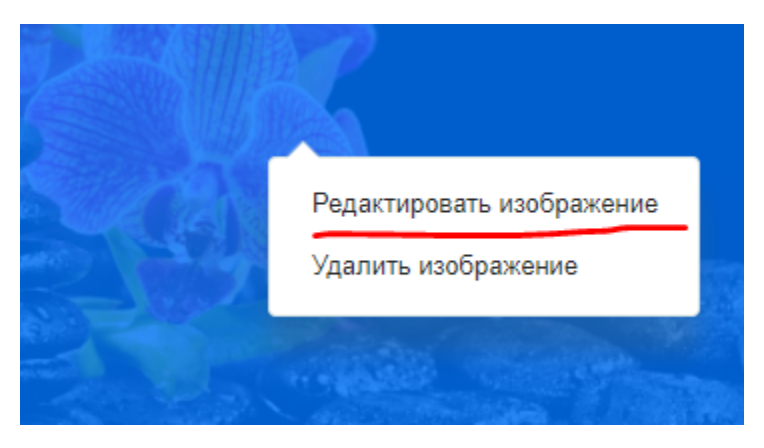

В открывшемся окне нажмите на **[[1]** справа от поля "Источник изображения", нажмите "Выбрать из медиабиблиотеки" и выберите изображение из Вашей папки в медиабиблиотеке, нажмите "Сохранить"

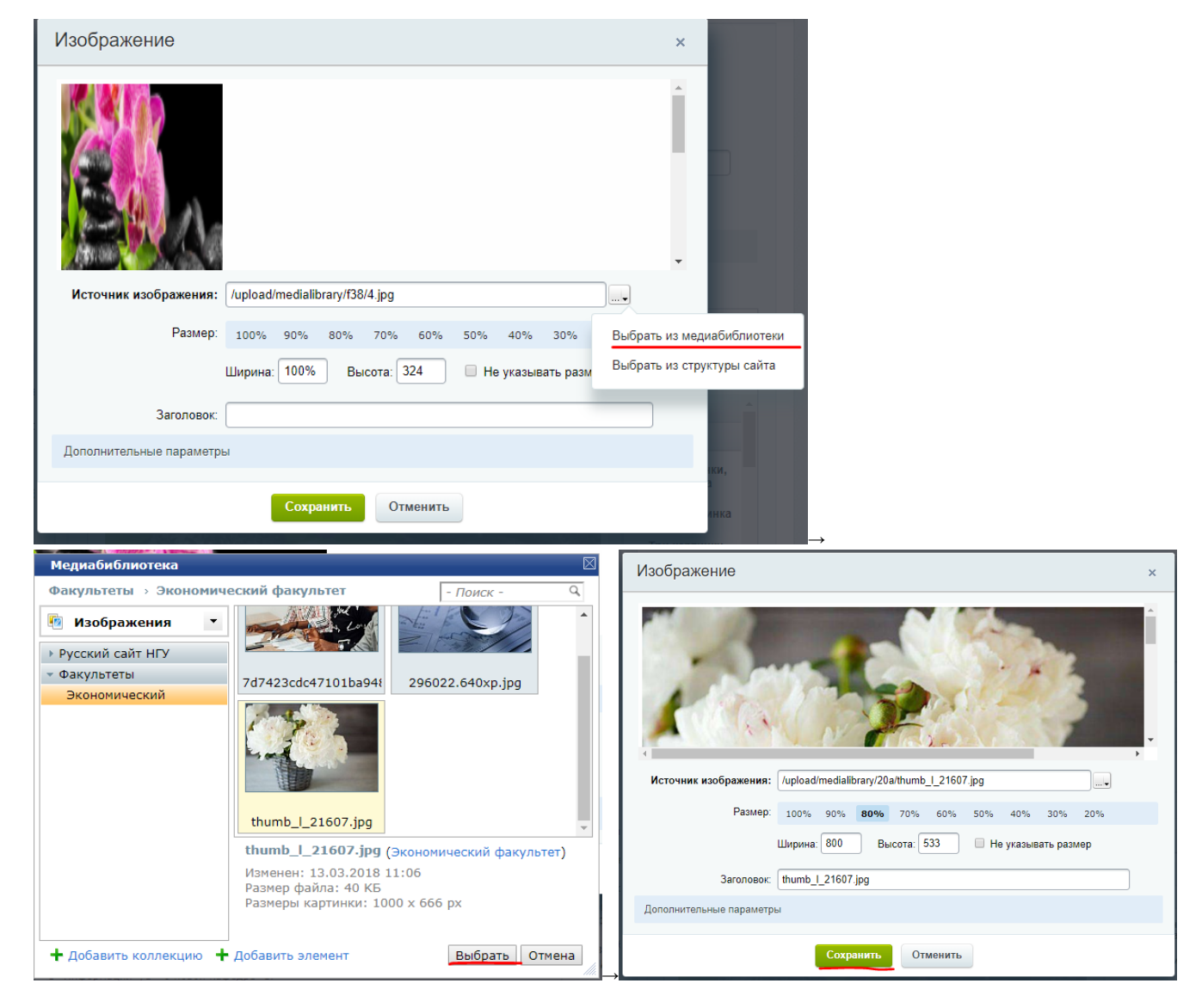

Если нужного изображения там нет, нажмите "Добавить элемент" → "Выберите файл", найдите нужное изображение на Вашем компьютере и нажмите "Открыть", далее нажмите "Сохранить"→"Выбрать"→"Сохранить"

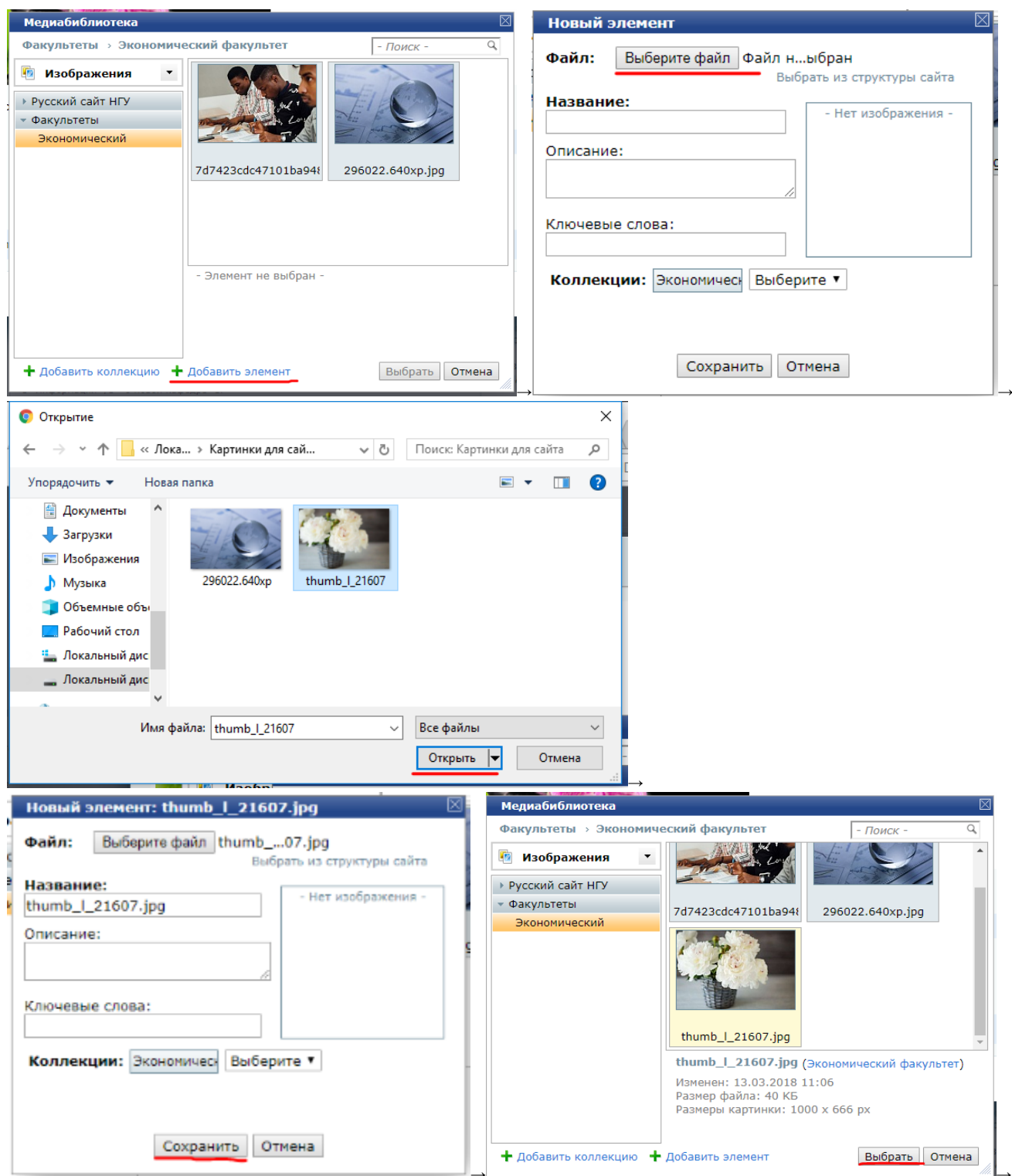

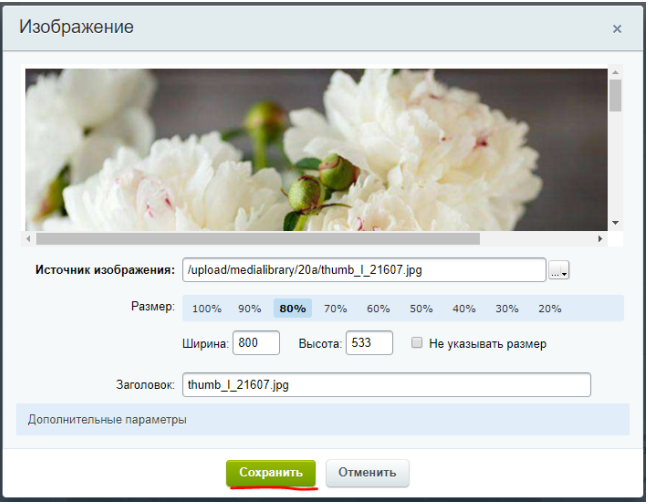

После этого картинка обновится и будет отображена в текстовом поле, которое Вы редактируете.

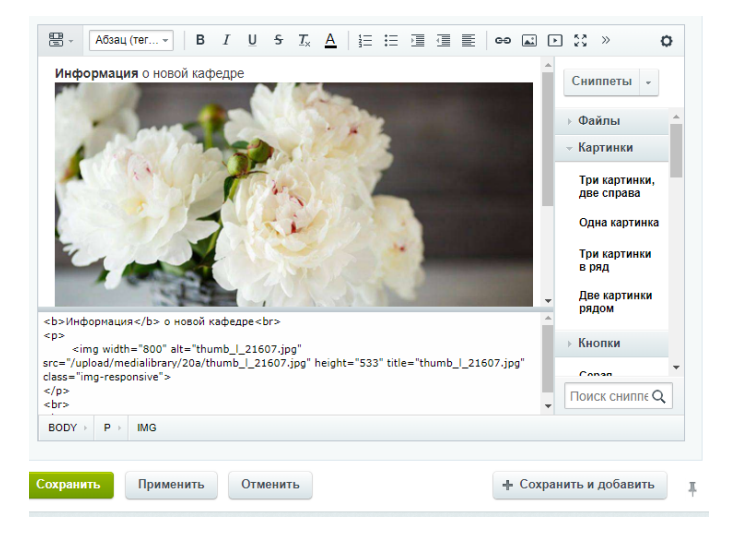

Аналогично используются и остальные сниппеты с картинками, меняется только размер, количество и расположение картинок.

# <span id="page-5-0"></span>Серая рамочка - Контакты

Перетащите сниппет в текстовое поле. Вы увидите 2 слова: "TITLE" и "TEXT". Вместо слова "TITLE" нужно написать "Контакты", а вместо "TEXT" вписать текст, в котором указаны контакты. Пример того, как это будет выглядеть в итоге представлен ниже.

**Контакты** Тел. 8 (383) 363-00-00 E-mail: nsu@nsu.ru

# <span id="page-5-1"></span>Таблица 4 колонки

Перетащите сниппет в текстовое поле\*. Вы увидите таблицу, содержащую 4 колонки и 2 строки (см. рисунок).

\*Все таблицы на сайте нужно делать только с помощью данного сниппета. Если Вы воспользуетесь кнопкой "Таблица" в визуальном редакторе, созданная таблица не будет подходить под дизайн сайта.

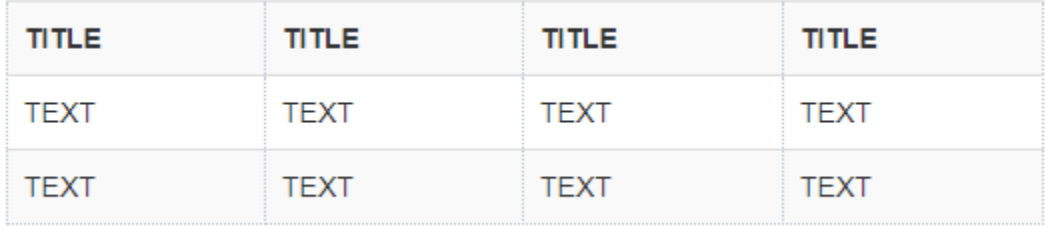

Для редактирования таблицы, нажмите правой кнопкой мыши в ячейке и выберите соответствующий пункт меню.

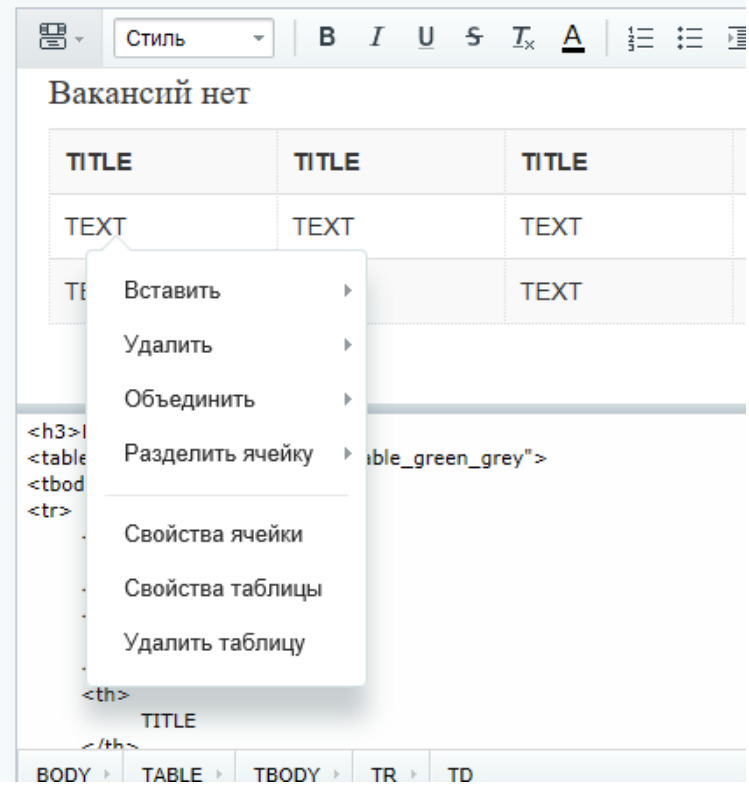

Так Вы можете изменять количество столбцов и строк в таблице, объединять/разделять ячейки и т.д. Вот так будет выглядеть созданная с помощью сниппета таблица:

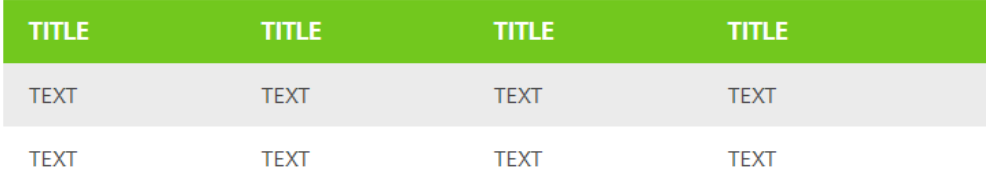

# <span id="page-6-0"></span>Серая рамка

Данный сниппет используется для того, чтобы вставить текст в серой рамке, После того, как Вы перетащите сниппет в текстовое поле, вы увидите "text", введите вместо этого текст, который должен содержаться в рамке. Вот так он будет выглядеть в итоге:

# Это текст в серой рамке

#### <span id="page-7-0"></span>Вставка видео

Перетащите сниппет в текстовое поле. Вы увидите "\${video\_365952}". Цифры - это ID видео в административной зоне\*.

\*Чтобы узнать ID видео - зайдите в административную зону сайта. Слева в "Контенте" выберите "Видео факультетов" → "Видео". Справа Вы увидите список добавленных видео. Номер в колонке ID - это то, что нужно вставить вместо цифр при использовании сниппета.

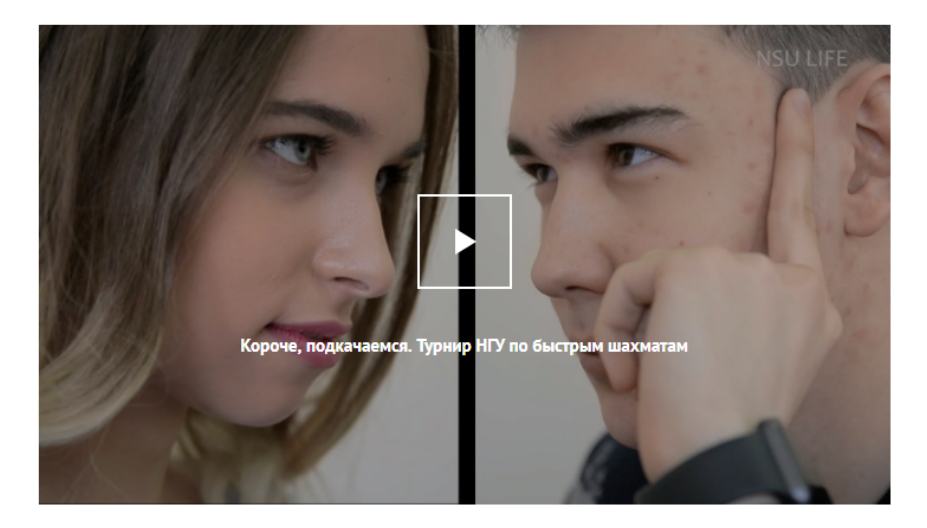

# <span id="page-7-1"></span>Справка (серый блок)

Перетащите сниппет в текстовое поле. Вы увидите "Справка: текст" введите вместо текста то, что Вам необходимо указать в справке. На сайте этот текст будет выделен серым фотоном:

Школа-конференция проходит при поддержке Новосибирского Справка: государственного университета и Проекта 5-100, Сибирского отделения Российской академии наук, Института нефтегазовой геологии и геофизики им. А.А. Трофимука, Института геологии и минералогии им В.С. Соболева. 6 августа пройдет закрытие конференции и подведение ее итогов.

#### <span id="page-7-2"></span>Кавычки с фото

Данный сниппет используется в том случае, когда Вам нужно вставить в текст цитату и фото человека, которому она принадлежит. При перетаскивании сниппета в текстовое поле Вы увидите следующее:

TEXT

фото

TITLE

#### TEXT

Вместо первого "TEXT" нужно ввести цитату, встроенная в сниппет фотография заменяется также, как и остальные картинки (см. описание сниппета "Картинки"), вместо "TITLE" вводится ФИО человека на фотографии, вместо второго "TEXT" - его должность.

В итоге на сайте это будет выглядеть так:

**K** *Llumama* 

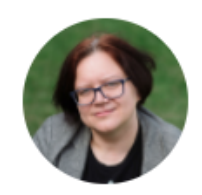

ФИО Должность

#### <span id="page-8-0"></span>Большие кавычки

То же самое, что и кавычки с фото, только без фотографии. При перетаскивании сниппета в текстовое поле появится "TEXT", вместо которого нужно вставить текст. Вот так это будет выглядеть на сайте:

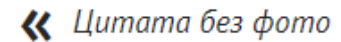

# <span id="page-8-1"></span>Шаги с цифрами

Если Вам нужно вставить какой-то алгоритм действий, используйте данный сниппет. Один сниппет содержит один шаг, т.е., если Вам нужно вствить 5 шагов - Вы перетаскиваете сниппет в текстовое поле 5 раз. После перетаскивания сниппет выглядит так:

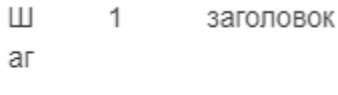

контент

Вот так должно выглядеть применение сниппета на сайте:

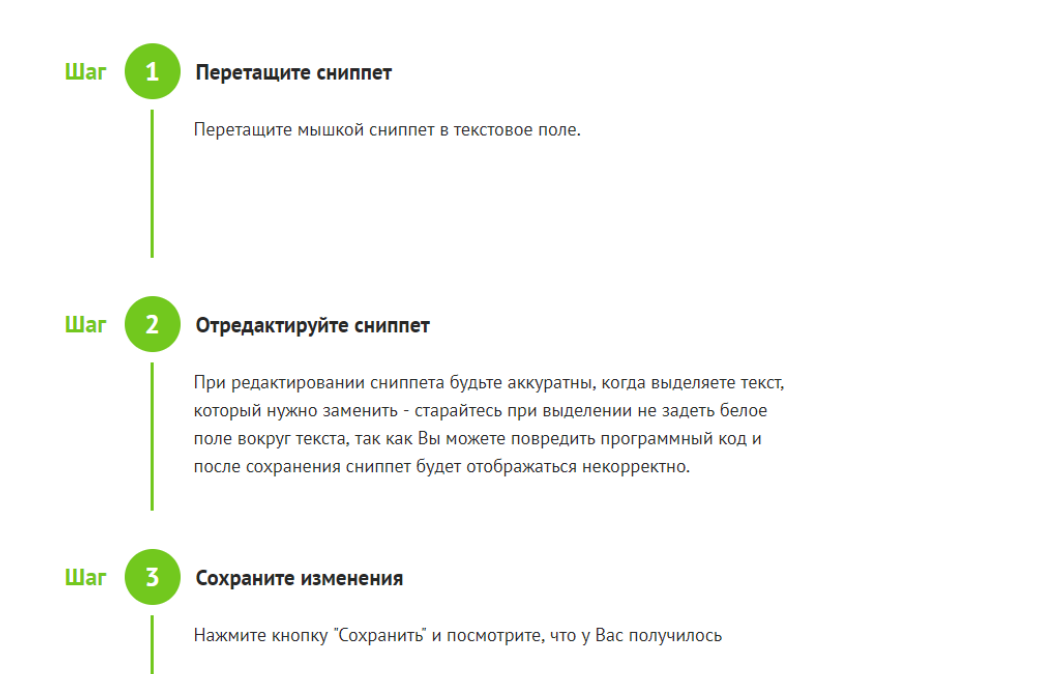

При редактировании сниппета будьте аккуратны, когда выделяете текст, который нужно заменить - старайтесь при выделении не задеть белое поле вокруг текста, так как Вы можете повредить программный код и после сохранения сниппет будет отображаться некорректно. Например, на картинке ниже второй и третий сниппеты попали внутрь кода предыдущего сниппета, и вот, что в итоге получилось:

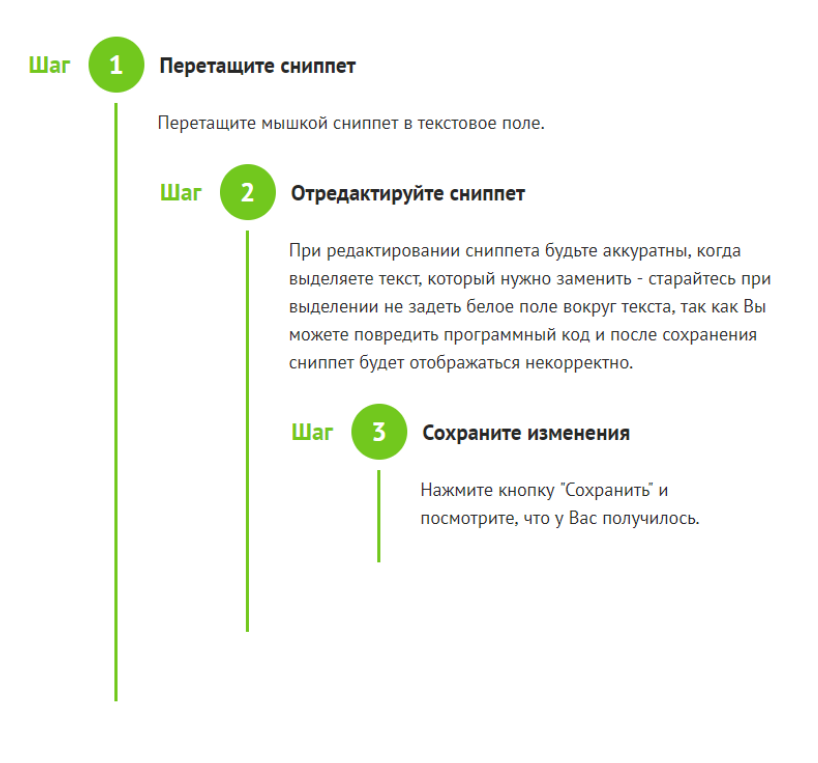

# <span id="page-9-0"></span>1 фото персоны+описание

После того, как Вы перетащите сниппет в текстовое поле, Вы увидите фотографию и текст рядом:

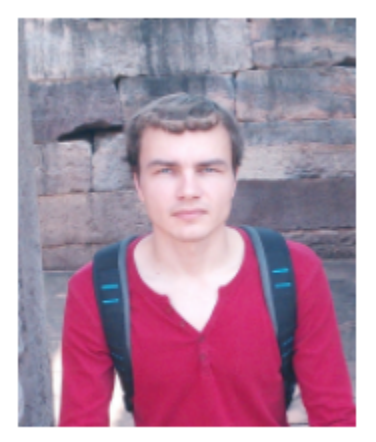

# Evgeniy Pavlovskiy

PhD in Math, certified EMC Data Science Associate

Замените фотографию на ту, которая должна быть у Вас\*. Справа от фотографии введите нужный Вам текст.

\*Фотография заменяется также, как и все картинки на сайте (см.описание сниппета "Картинки")